#### Saskatoon Adult Soccer Gamesheet - Team Contacts

With the new RAMP system, gamesheets are not available on the front end of our website. After every game, Team Contacts will need to access their team management to confirm the score and their player's attendance.

Using the log-in and password that was sent your way Log in Here.

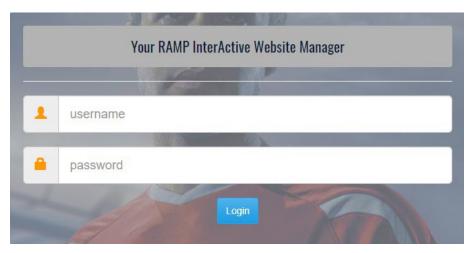

If you did not get a username and password or are having issues, please reach out to the SAS staff.

## Once Logged in:

- From a Desktop Computer, you will see your options on the left side of the screen.
- From a Mobile Device, you will need to click the tab on the left corner to view all the options.

## To access gamesheets:

# ★ League Games

- from the options menu, Select
- You will see all your scheduled mini-league games

| # | ◆ Date     | Home \$         | Visitor     | Field \$          | Finished | Verified + |              |
|---|------------|-----------------|-------------|-------------------|----------|------------|--------------|
|   | 08/06/2020 | Millwall FC (2) | Vikings (4) | West Turf Field B | Yes      | 0          | <u>•</u> © / |
|   | 08/13/2020 | Chiefs FC       | Millwall FC | West Turf Field B | No       |            |              |
|   | 08/20/2020 | Millwall FC     | Pars Club   | West Turf Field B | No       |            | <b>♣ ⓒ</b> ✓ |
|   | 08/27/2020 | Vikings         | Millwall FC | West Turf Field B | No       |            |              |
|   | 09/03/2020 | Millwall FC     | Chiefs FC   | West Turf Field B | No       |            | <b>♣ ⓒ</b> ✓ |
|   | 09/10/2020 | Pars Club       | Millwall FC | West Turf Field B | No       |            | · (C)        |

Paperless option: you will need to click on and confirm your team's attendance for every game by checking off player's names one by one. You can also change players jersey numbers. Once all your attending players have been confirmed, select Update Roster.

This is all that is required to confirm attendance.

#### **Additional options:**

- If you check off

This will allow you to provide live scoring for your game and it will appear on the home page banner of our website.

The verify option

This replaces having to sign the gamesheet after the game. Once SAS enters the score and stats, you will be able to verify the information by changing "Pending Verification" to "Verified" and completing it by clicking 'Update Verification Status".

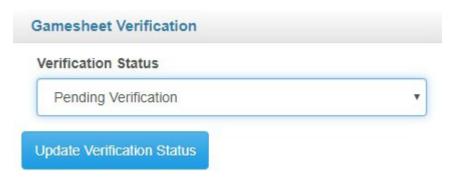

With this being a new system, everyone is getting used to, SAS staff is available to troubleshoot any issues. Do not hesitate to reach out our way. We are here to help!

Rebecca Mitchell

info@saskatoonadultsoccer.com

Ifman E. Huerta

admin@saskatoonadultsoccer.com

Danielle Bryk

executivedirector@saskatoonadultsoccer.com